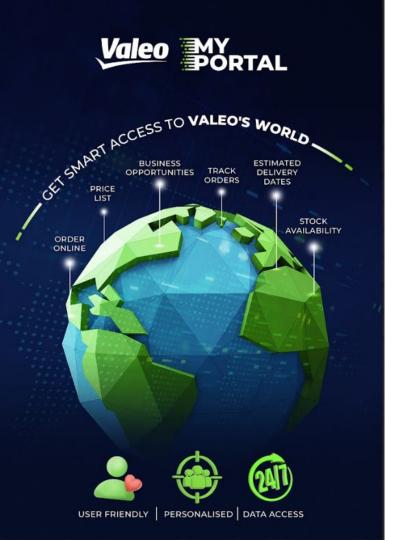

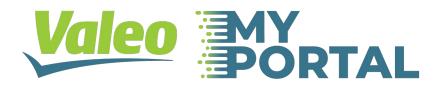

## **USER GUIDE**

Version: 1.0

## **MY VALEO PORTAL**

#### **USER FRIENDLY EXTRANET FOR DISTRIBUTORS**

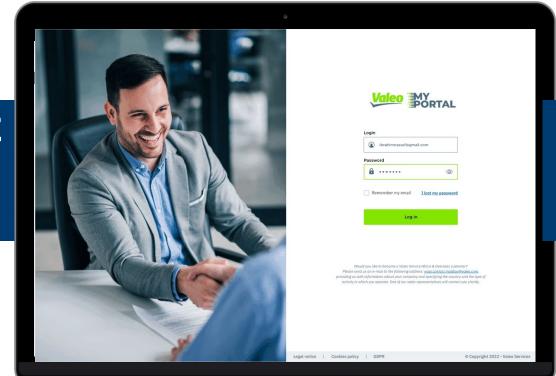

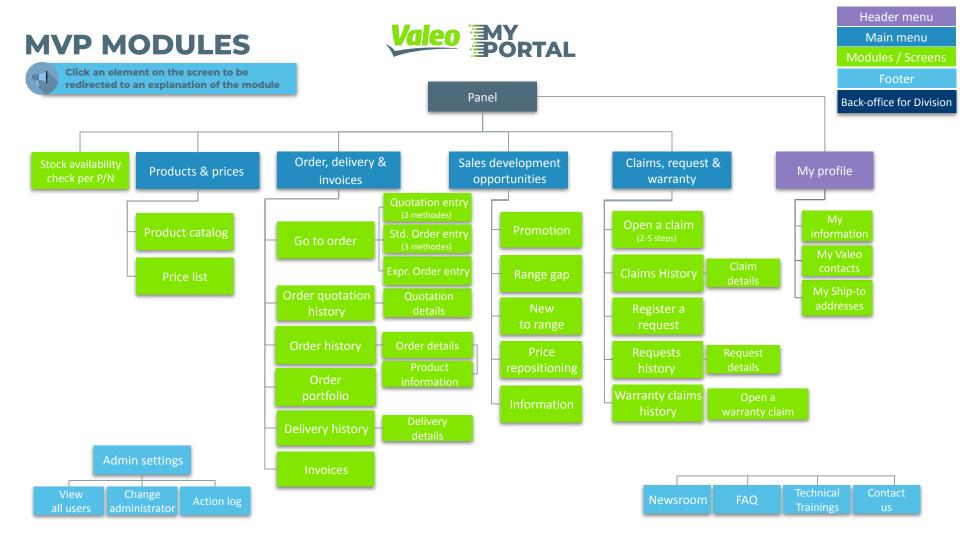

### My Valeo Portal base functionalities

#### The base functionalities of the portal cover the following topics:

#### The enrolment process:

> If you are getting started and want to know how to invite customers on the portal, <u>head here.</u> This is a complete description of the enrolment process in VC4U. It it a standalone file separated from this guide.

#### The panel screen:

> Landing page where all user start their My Valeo Portal experience

#### My profile page:

> The profile page where a user can consult their profile information, see which their Valeo contacts profile & see the list of Ship-to addresses linked to their Sold-to

#### The Stock availability check per P/N tool:

> A <u>quick an easy tool</u> to verify the availability of a specific P/N

#### The Product catalog:

> The <u>Tech@assist experience</u> integrated into My Valeo Portal!

#### The Admin Panel:

> The <u>customer administrator screen</u> where Customers can self-manage their authorizations to the different modules of the portal

#### **Panel**

Panel is the first screen which customer see after login to the My Valeo Portal. The Panel content may vary depending on the customer authorisations.

#### **Functionalities:**

- Dynamic menus (Available menu will change depending on the customer authorizations)
- Sold-To menu displaying the name of 1 or many sold-to accounts to which the user is linked in the Valeo Contact Database in Salesforce. Most customer will only be linked to one Account in VC4U.
- 3. My profile access
- 4. **Exit button** leading to log-out pop-in
- Snapshots of categories with transactional features like Order History, Outstanding Orders, Delivery History & Invoices, which are displayed based on user authorisation rights.
- 6. Sales Development Opportunities Carousel showing new Customer Campaigns created for customer by Trade Marketers in VC4U. If there are no new campaigns the information is displayed 'No new campaigns' with possibility to request a campaign.
- 7. **Latest news snapshot** showing the last news published by division
- 8. **Footer** with links to: Administrator settings, Newsroom, Technical Trainings, FAQ section & Contact us pop-in.
- Footer level 2 with links to General Terms of Use, Cookies policy & Privacy policy

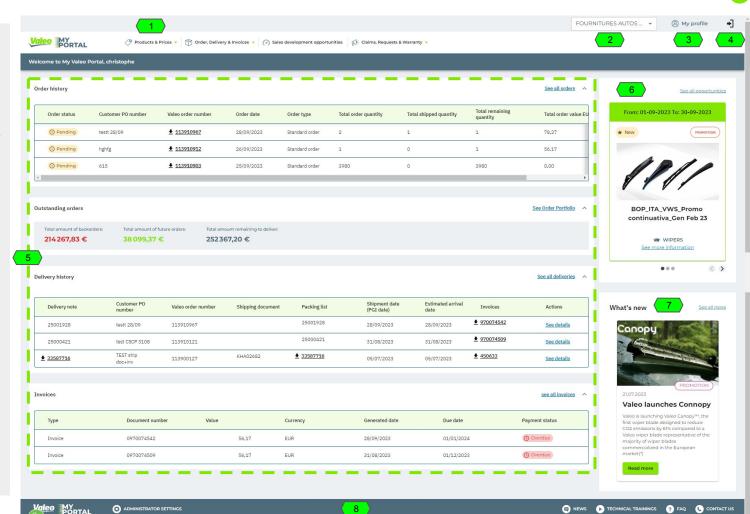

## **Products & Prices**

**Access Active Product Catalog for US and Mexico** 

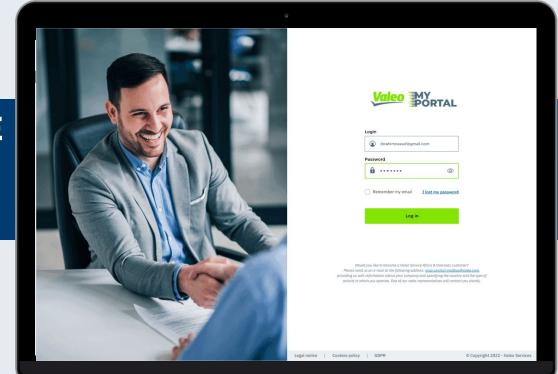

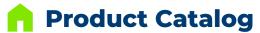

Product Catalog match very closely the TechAssist part finder experience with the country choice and reference input.

- Select country and enter OE number, IAM number, Valeo P/N or Valeo Short Code. Click Search to display product details
- 2. Click 'More details' to see additional Product information.
- 3. Select tabs to consult a list of OE Numbers and linked vehicles.

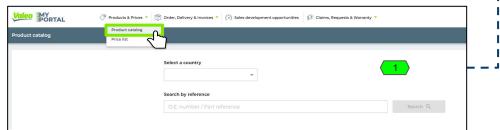

## Go to main menu 'Products & Prices' and select 'Product catalog'

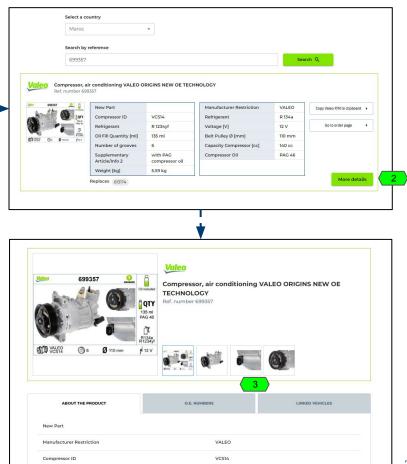

## **Orders**

## **Access Active Product Catalog for US and Mexico**

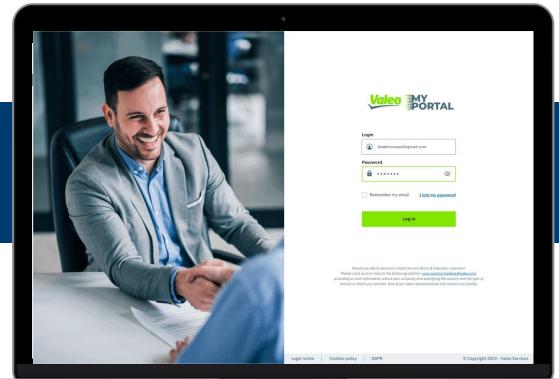

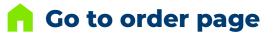

Choose order type
 Select the entry mode

Go to main menu 'Order, Delivery & Invoices' and select 'Go to order page'

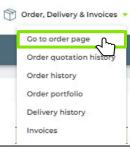

| Order quotation | <u>*</u> | Standard order - Order by part number | • |
|-----------------|----------|---------------------------------------|---|
| itandard order  | <b>)</b> | Standard order - Simple mass-upload   | ) |
| xpress order    | ¥.       | Standard order - Complete mass-upload | • |

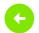

## 2.Standard Order > Order simulation (entry by complete mass-upload)

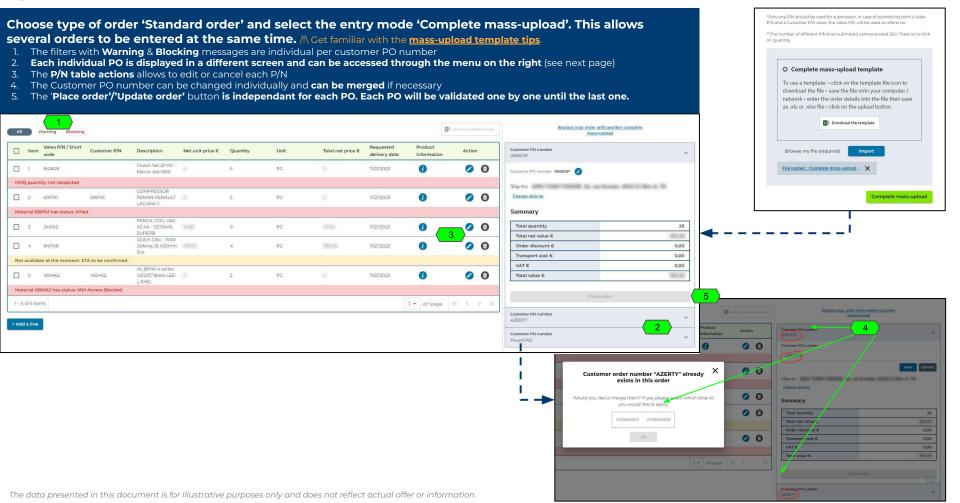

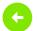

## 2.Standard Order > Order simulation (entry by complete mass-upload)

- 1. The 'Place order'/'Update order' button is independant for each customer PO.
- 2. **Each PO will be validated one by one until the last one.** When validating a PO which is not the last one in a Complete mass-upload, a specific confirmation pop-in is displayed
- 3. The validated PO is created immediately & disappears from the list and will be available on the portal Order History screen
- 4. When validating the last PO, the standard confirmation pop-in is displayed and order acknowledgment emails are sent to customer (see the note).

Order acknowledgment email: For each Customer PO, a separate email will be received by the customer. Each email will be the standard order acknowledgement.

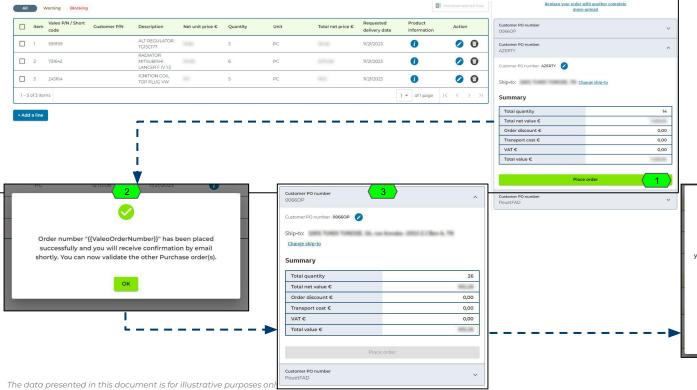

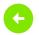

## **Mass-upload file templates - tips**

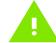

### During a mass-upload, the following step-by-step is offered to the customer To use a template:

- click on the template file icon to download the file
- save the file onto your computer / network
- enter the order details into the file then save as .xls or .xlsx file
- click on the upload button
- Make sure to keep the **format of the template in plain text (Format -> Number -> Plain text)** in order to keep the leading zeros. The leading zeros are necessary for your Ship-to number to be recognized by the system. If you have a doubt over your Ship-to account numbers, you can consult them in the My Profile > My Ship-to addresses section. The date format should also be respected.

| Simple mass-upload template |           |              |          |   |  |
|-----------------------------|-----------|--------------|----------|---|--|
| 4                           | Α         | В            | С        |   |  |
| 1                           | Valeo P/N | Customer P/N | Quantity |   |  |
| 2                           | 699357    |              |          | 1 |  |
| 3                           |           | VAL699357    |          | 1 |  |
| 1/2                         |           |              |          |   |  |

| Complete mass-upload template |                        |                    |           |              |          |                                      |
|-------------------------------|------------------------|--------------------|-----------|--------------|----------|--------------------------------------|
| 1                             | А                      | В                  | С         | D            | Е        | F                                    |
| 1                             | Ship-to account number | Customer PO number | Valeo P/N | Customer P/N | Quantity | Requested delivery date [DD.MM.YYYY] |
| 2                             | 0001127810             | EK274              | 699357    |              | 1        | 01-12-2023                           |
| 3                             | 0001128410             | EK276              |           | VAL699357    | 1        | 15-01-2024                           |
| 4                             | <b>X</b>               |                    |           |              |          |                                      |

#### **Leading zeros & Date format:**

It is crucial to add the leading zeros in the mass-upload file in the ship-to number so that the ship-to number can be recognized by the system.

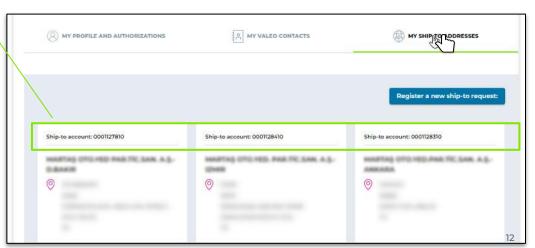

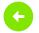

## 2.Express Order > Availability confirmation

- When using 'Proceed with order' button, an additional Availability confirmation check is done to verify that between the moment the user has added the item to his cart and the moment he
  decides to order, the availability has not changed.
- 2. If Availability has changed, the user is prompted to adjust his order (order available quantity or cancel the order line) to be able to click on 'Proceed with order'
- 3. If Availability has not changed (or has been adjusted), the user will be redirected directly to the Confirm order page and he has to input his own Customer PO number in order to Place order
- 4. Alternatively, the user can go back and click 'Edit my express order' while keeping his selection in memory.

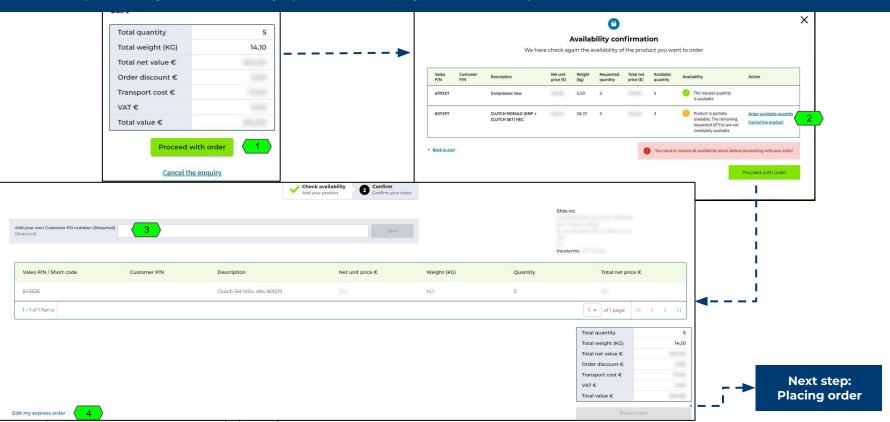

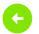

### 2.Express Order > Start express order placing

- Choose type of order 'Express order' in the 'Go to order' screen to start the express order placing
- The Ship-to address must be chosen to proceed
- After the Ship-to selection, the P/N entry is immediately available and the screen remains empty until a P/N has been entered
- Whenever a 'Check for availability' is done, a P/N status window appears with multiple actions depending on the status of the P/N
- P/N status window displays various information and actions depending of the product status. See examples here.
- The **product information** icon redirects to Product information pop-in.
- The 'Cancel' button cancels the P/N.
- For P/Ns with MOO, the 'Order button' automatically becomes 'Order minimum quantity'.

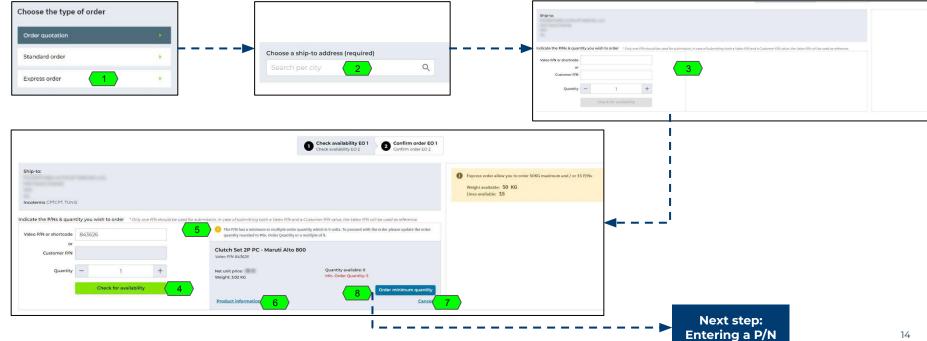

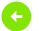

## 2.Express Order > Entering a P/N

- 1. If a P/N can be ordered and is added to the order, it is displayed below in a P/N table
- 2. The P/N table actions (filters with warning & blocking massages, product info pop-in, cancel P/N) are the same as in the Standard order
- 3. Whenever a P/N is added to the order, the P/N status window resets and awaits the next input
- 4. The express order Weight available and Lines available limits are displayed. The customer cannot place an order that has exceeded the limits.
- 5. Using 'Cancel the enquiry' will display the Express order lost sales pop-in with a request to share the reason for order cancelation.

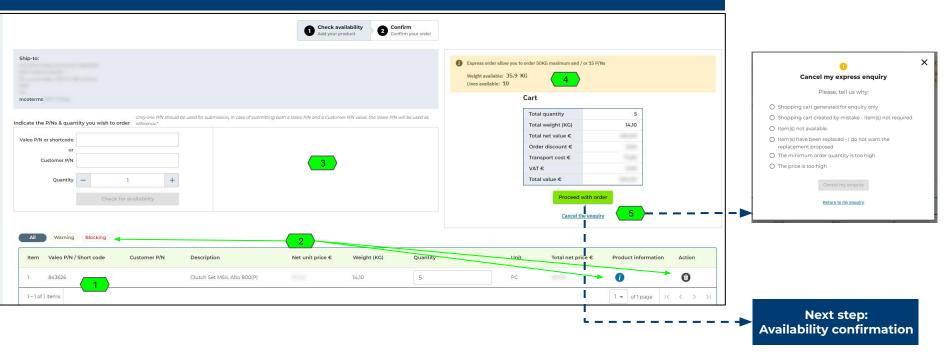

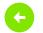

## 2.Express Order > P/N entries examples

Depending on the P/N status, the information displayed in the P/N can be very different from each other and the action available as well (see examples below)

| The P/N has a minimum or multiple ord<br>quantity rounded to Min. Order Quantit | er quantity which is 5 units. To proceed with t<br>y or a multiple of it. | he order please update the order     |              |
|---------------------------------------------------------------------------------|---------------------------------------------------------------------------|--------------------------------------|--------------|
| Clutch Set 2P PC - Maruti Alto                                                  | 800                                                                       |                                      |              |
| Valeo P/N 843626  Net unit price:  Weight: 3.02 KG                              | Quantity available: 0<br>Min. Order Quantity: 5                           |                                      | P/N with MOQ |
| Product information                                                             |                                                                           | Order minimum quantity <u>Cancel</u> |              |

| Indicate the P/Ns & quan | tity you wish to order *Only | one P/N should be used fo | or submission, in case of submitting both a Valeo P/N an | nd a Customer P/N value, the Valeo P/N will be used as | reference. |  |
|--------------------------|------------------------------|---------------------------|----------------------------------------------------------|--------------------------------------------------------|------------|--|
| Valeo P/N or shortcode   | de 245142                    |                           | Product is not available at the moment                   |                                                        |            |  |
| or                       |                              |                           |                                                          | PENCIL COIL VAG A3 A4 - OCTAVIA SUPERB                 |            |  |
| Customer P/N             |                              |                           | Valeo P/N 245142                                         |                                                        |            |  |
| Quantity                 | - 1                          | +                         | Net unit price:<br>Weight: 0.164 KG                      | Quantity available: 1<br>Min. Order Quantity: 1        |            |  |
|                          | Check for availabili         | ty                        | Product information                                      |                                                        | Cancel     |  |

P/N not available at the moment

| ndicate the P/Ns & quan | tity you wish to order *Only one P/N should | ised for submission, in case of submitting both a Valeo P/N and a Customer P/N value, the Valeo P/N will be used as reference. |  |  |  |
|-------------------------|---------------------------------------------|----------------------------------------------------------------------------------------------------|--|--|--|
| Valeo P/N or shortcode  | 841748                                      | Product is too heavy for express delivery. Please create a standard order for this P/N.                                        |  |  |  |
| or<br>Customer P/N      |                                             | Clutch Disc - FAW Jiefang J6 430mm Dia Valeo P/N 84/748                                                                        |  |  |  |
| Customer P/N            |                                             | Net unit price: Quantity available: 0                                                                                          |  |  |  |
| Quantity                | - 6 +                                       | Weight: 57 KG Min. Order Quantity: 1                                                                                           |  |  |  |
|                         | Check for availability                      | Create a standard order                                                                                                    |  |  |  |
|                         |                                             | Product information Cancel                                                                                                    |  |  |  |

P/N to heavy for express order

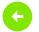

### 2.Express Order > Placing order

- 1. After using **'Place order'** button, a second availability confirmation check is done to verify that between the moment the user has added the item to his order and the moment he decides to order, the availability has not changed
- 2. If Availability has changed, the user is prompted to adjust the quantity to be able to finalize the order
- 3. If Availability has not changed, the user will see the Order confirmation pop-in right away with the same functions as the other order confirmation pop-ins.

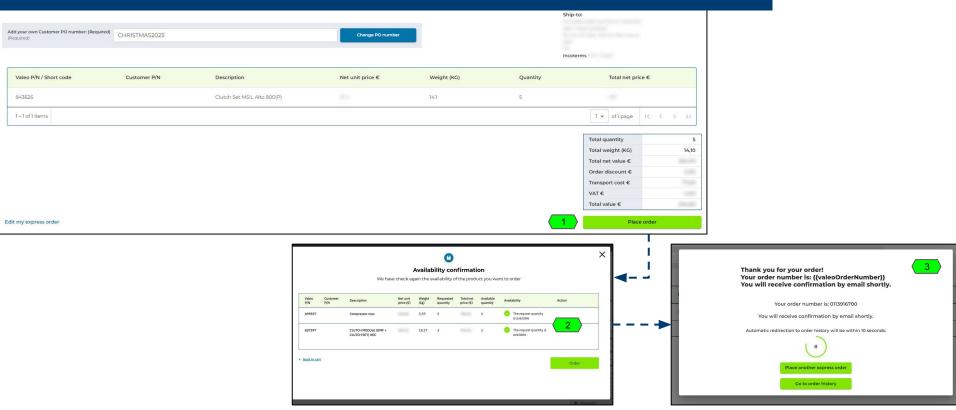

## **2.Product information**

P/N product information
 Sales status

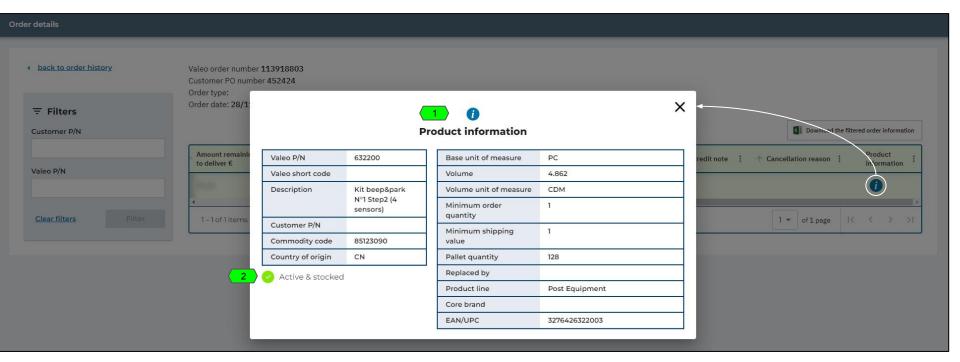

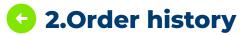

- Go to main menu 'Order, Delivery & Invoices' and select 'Order History' or
- 2) Click 'See all orders" in the 'Order History' snapshot on the Panel screen. The snapshot displays last 3 orders only.

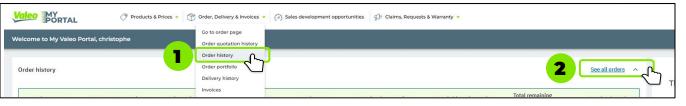

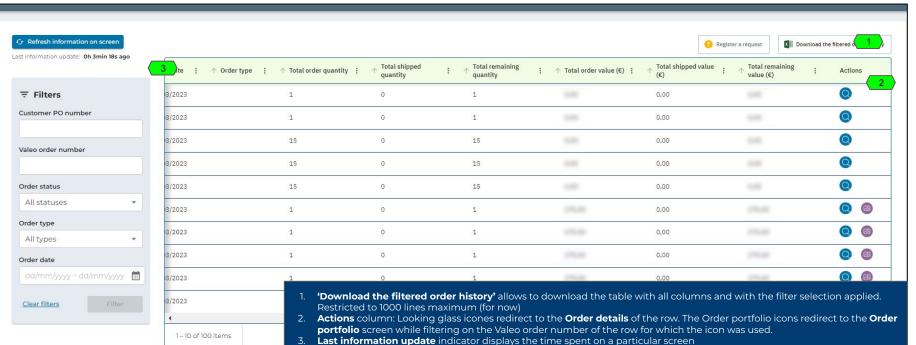

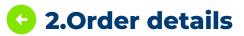

Go to 'Order History', select the order row for which you wish to display order details and click the magnifying glass icon at the end of its row. You can also get here by clicking "see details" on the Panel screen.

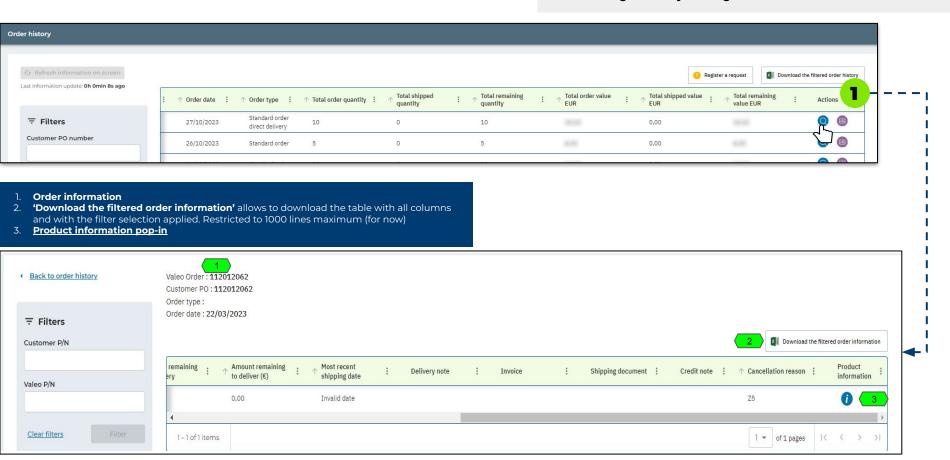

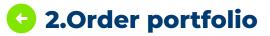

- To display the list of outstanding orders (CBO pending to be delivered)
- 1) Go to main menu 'Order, Delivery & Invoices" and select 'Order Portfolio' or
- 2) Click 'See Order portfolio" in the 'Outstanding orders' snapshot on the Panel screen

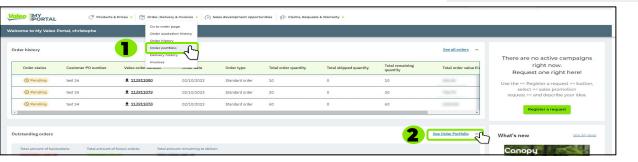

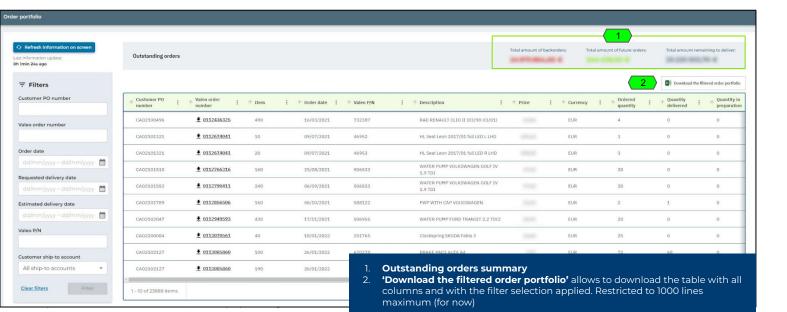

## **Deliveries**

**Access Active Product Catalog for US and Mexico** 

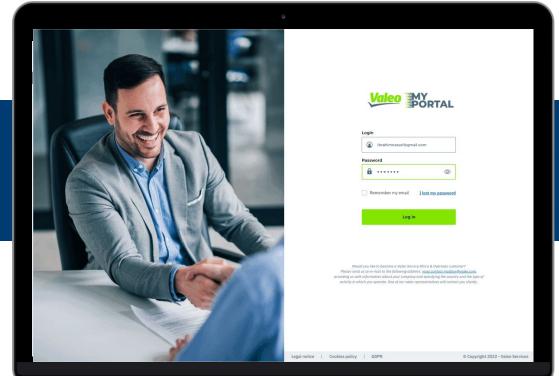

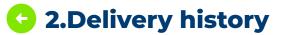

Go to main menu 'Order, Delivery & Invoices' and select 'Delivery History' or Click 'See all deliveries" in the 'Delivery History' snapshot on the Panel **screen.** Delivery History snapshot displays last 3 deliveries only.

- 'Download the selected delivery note' (select in the first column the lines for which you want to download the delivery note an click the button). Restricted to 1000 lines maximum (for now)
- 'Download the filtered delivery notes' (download the table with all columns and with the filter selection applied)
- Actions column: Looking glass redirect to the **Delivery details** of the row
- **Indication** that all the delivery listed in the table have been completed
- Redirection to Material Safety Data Base "MSDS" link to Valeo main website
- Documents which are available as PDF can be downloaded
- 'Open a claim' button redirects to open a claim screen

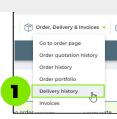

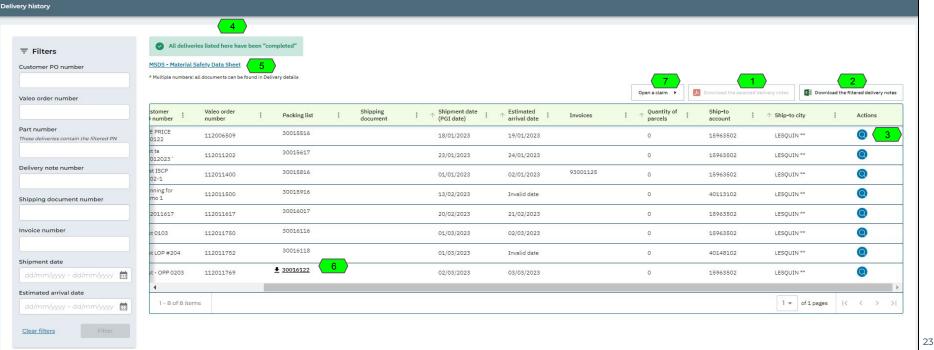

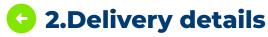

Go to 'Delivery History', select the delivery note row for which you wish to display details details and click the magnifying glass icon at the end of its row.

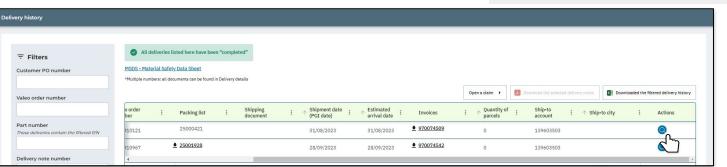

- 1) **Download delivery details** (Download the table with all columns and with the filter selection applied). Restricted to 1000 lines maximum (for now)
- 2) **Product information** icone redirects to <u>Product information</u> pop-in
- 3) **Delivery Information**

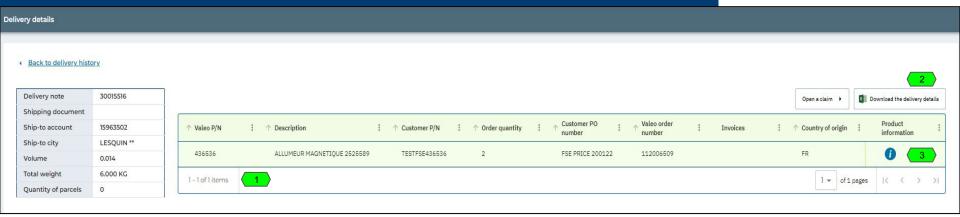

## Invoices

## **Access Active Product Catalog for US and Mexico**

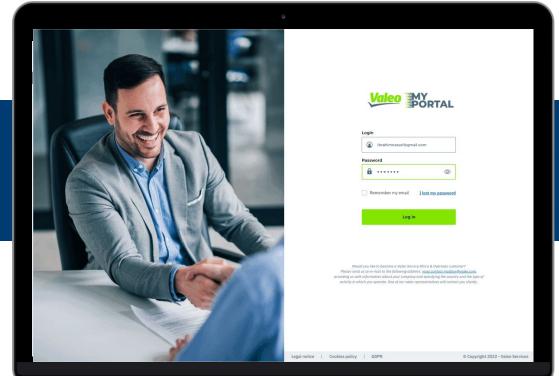

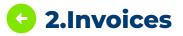

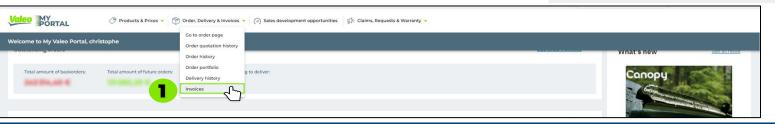

- 1. **List of invoices** with value and payment status. By default, the table displays the last 3 months' data. Please use filter to extend your search to 24 rolling months.
- 2. 'Download the filtered list of invoices'. Restricted to 1000 lines maximum (for now)

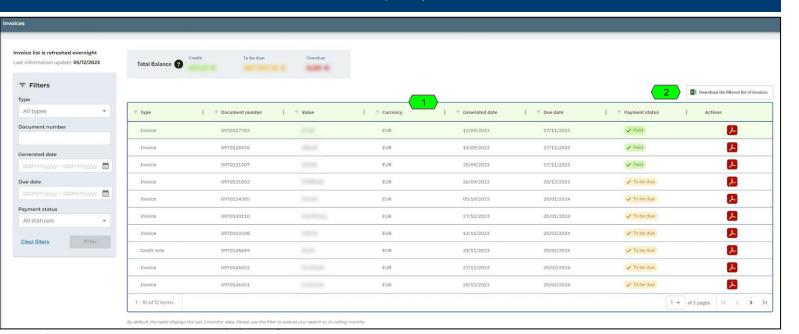

# Sales Development

**Access Active Product Catalog For US and Mexico** 

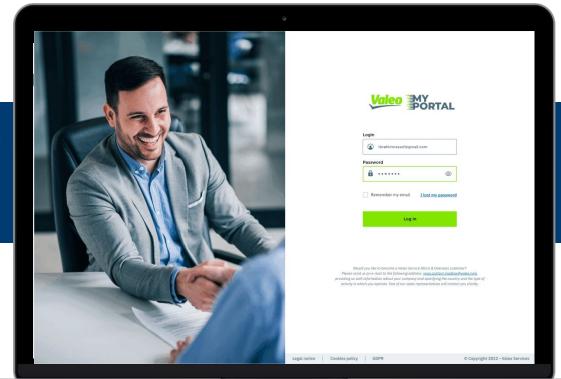

### **3.Sales Development Opportunities**

### Click on 'Sales development opportunities' in main menu

- Show only new opportunities trigger is switched on by default. Switch it off to see all opportunities including the historical campaigns.
- 2. **Campaign type** tabs display campaigns grouped per type
- Click 'See more information' link on the card to open the opportunity details
- 4. If there are no active campaigns, the 'Register a request' button is available. It opens the register a request screen with the preselected request type 'Sales Promotions request'

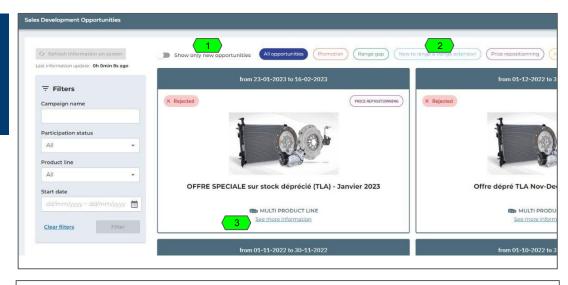

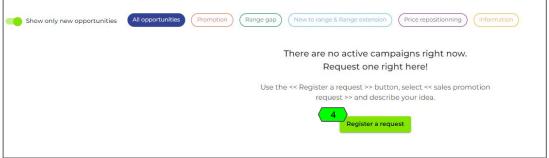

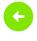

# 3.Opportunities details: - Promotion

Click the 'See more information' link to open a specific opportunity details.

A Rolected

PRECEDUATION OF THE SPECIALE SUR STOCK DESCRIPTION OF THE SPECIAL SUR STOCK DESCRIPTION OF THE SPECIAL SURFACE SURFACE SUR STOCK DESCRIPTION OF THE SPECIAL SURFACE SURFACE SURFACE SUR

1. Campaign start & end date (end date is displayed only for opportunity type Promotion)

- 2. **Campaign status** (New / Confirmed / Rejected / Skipped) is displayed. The status changes based on feedback received from customer and registered in the visit report by Valeo Sales Representative.
- 3. The table with **quantitative objectives** is displayed **only for Promotion** opportunities
- 4. Click to download attachment(s)
- 5. 'Order now' button redirects to the 'Go to order' screen

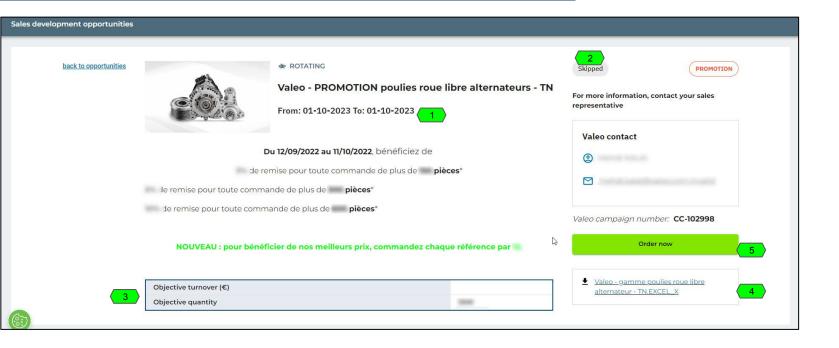

## **Claims**

## **Access Active Product Catalog for US and Mexico**

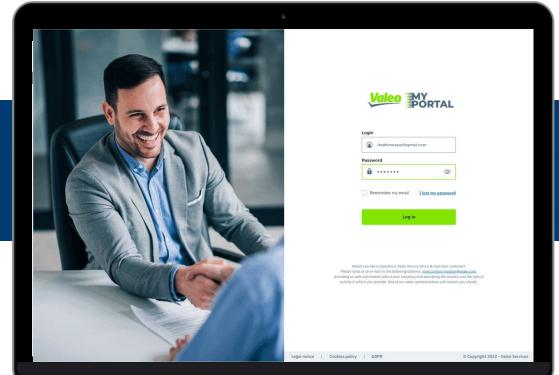

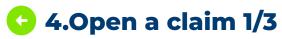

#### Go to main menu 'Claims, Requests & Warranty' and select 'Open a claim'

Claims, Requests & Warranty Open a claim

- Select claim type & reason.
- 2. Add Customer Claim ID is optional. This is not the Valeo Claim ID, it is the number which customer can choose to put for the sake of their own CRM classification.
- Provide reference document number. Up to 3 choices can be displayed (delivery note, invoice, shipping document). The document number can be found in the Order History, Delivery history or Invoices screen.
  - \*This step will be customized differently for each claim reason and can appear or not.

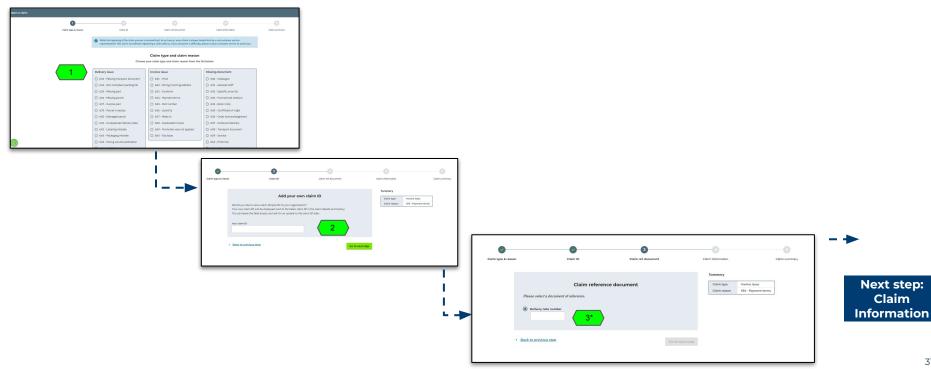

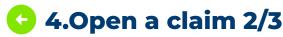

- 1. \*P/N details table where user is requested to provide P/N information
- 2. \*Warning message: Any P/N entered into the P/N table will be checked for existence against the reference document used. A P/N not existing in the ref doc will not be accepted.
- 3. \*Warning message: Overdelivery case explanation.
- 4. Claim subject
- 5. \*Handling unit number (for parcel related issue). This step can be customized differently for each claim.
- 6. Comments. This step can be customized differently for each claim.
- 7. Attachments: always present but adding attachments is optional.
- 8. 'Go to next step' button redirects to the claim summary.

\*NOTE: In the Claim information step the P/N details table (I), warning messages (2&3) & the Handling unit number (5) fields can appear or not depending on the claim reason. Depending on the severity of your issue, you may have to fill different information.

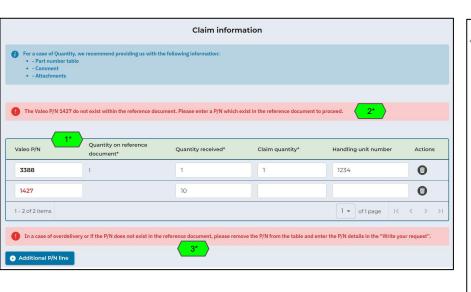

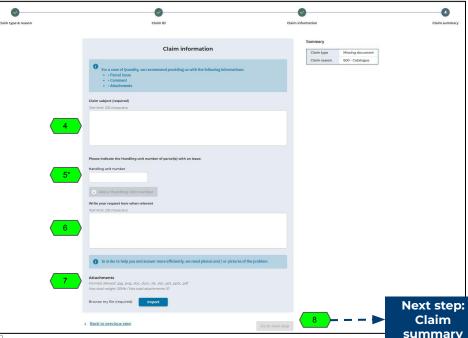

The data presented in this document is for illustrative purposes only and does not reflect actual offer or information.

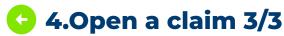

- Claim summary screen summarizing all informations given during the claim opening process
- 2. **'Send my claim'** button opens the claim & sends it to Valeo Customer Service
- 3. Pop-in with confirmation that the claim has been registered and is now visible in the Claims history portal screen.

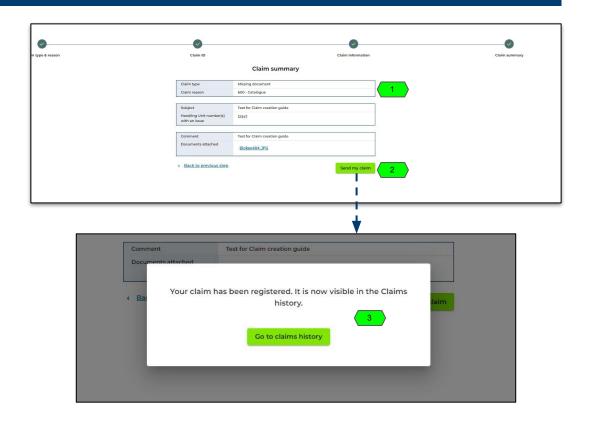

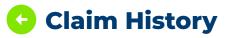

Go to main menu 'Claims, Requests & Warranty' and select 'Claim history'

| <b>S</b> | Claims, Requests & Warranty | • |
|----------|-----------------------------|---|
|          | Open a claim                |   |
|          | Claims history              |   |

- 1. Actions column: Looking glass redirect to the Claims details of the row
- Claim status & Decision can be be consulted.
- 3. Claim credit / debit note number will be displayed when issued by Valeo. The documents can be downloaded from the Invoices screen.

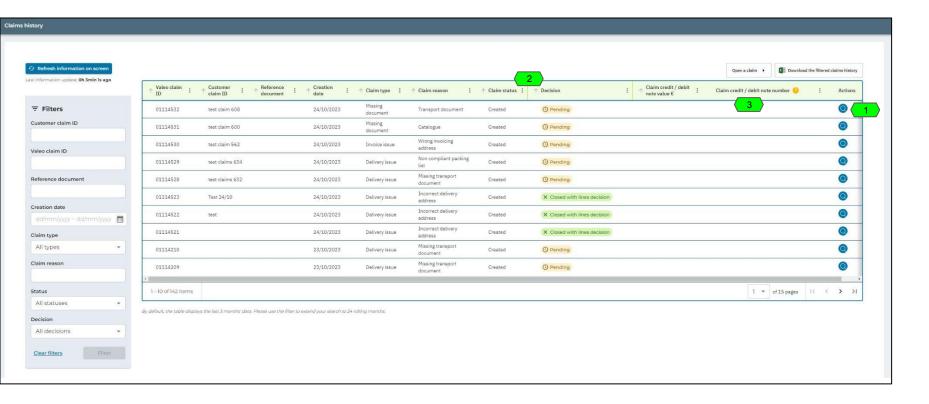

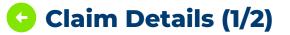

- Basic claim information #1: Valeo Claim ID, Customer claim ID, status, creation date, type, reason & reference document (if applicable)
- Basic claim information #2: Handling unit numbers, Claim subject, Problem description, Attachments (downloadable)
- P/N table: available whenever the claim contain a specific P/N information
- Decision: Pending, Accepted, Rejected, Closed with lines decision
- Update the claim / Claim cancellation request: Explained in the next slide

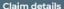

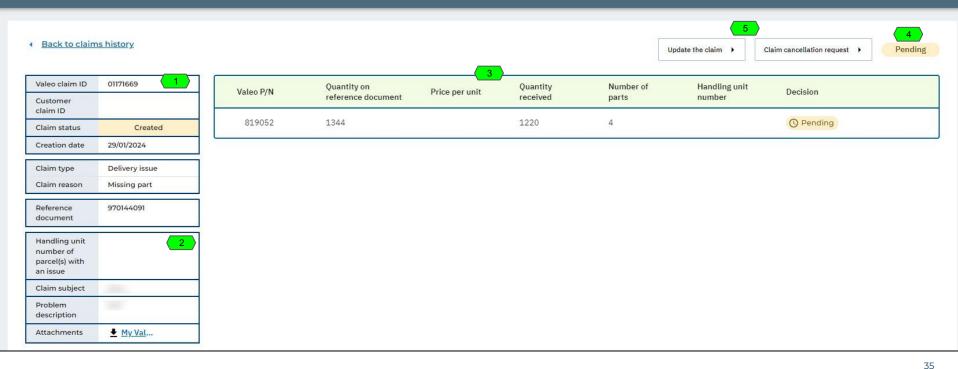

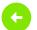

## Claim Details (2/2) - Update the claim / Claim cancellation request

- 1. Update the claim button: Opens the claim update window
- 2. Customer can add the text with additional information
- 3. Customer can add additional attachments. The indicated limits of number & size of attachments still apply.
- 4. **'Confirm my claim update'** button sends the update to Valeo Customer Service
- 5. 'Claim cancellation request' button opens the claim cancellation confirmation pop-in
  - Proceeding with asking for the cancellation: The customer cannot cancel the claim itself, the claim cancellation request is sent to Valeo Customer Service and they perform the action.

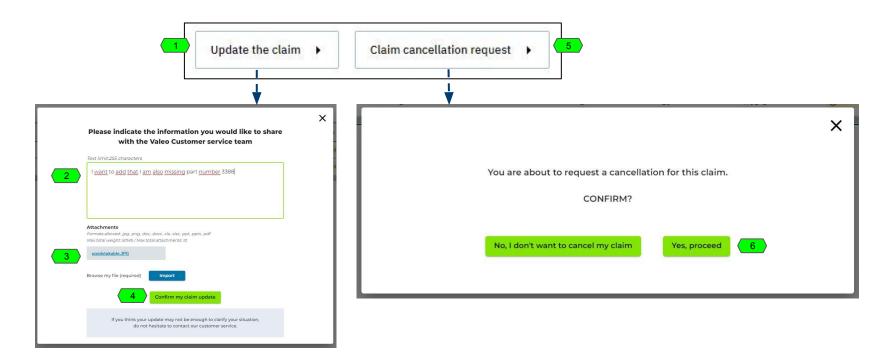

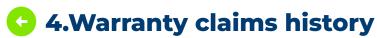

Go to main menu 'Claims, Requests & Warranty' and select 'Warranty claims history'

- 1. **Table** with list of registered warranty claims
- 2. Warranty claim status: Created, In progress, Waiting for customer info, Waiting for Supplier info, Closed, Cancelled
- 3. Warranty claim decision: Pending, Accepted, Rejected
- 4. 'Download the filtered warranty claim history' downloads the table with all columns and with the filter selection applied. Restricted to 1000 lines maximum (for now)

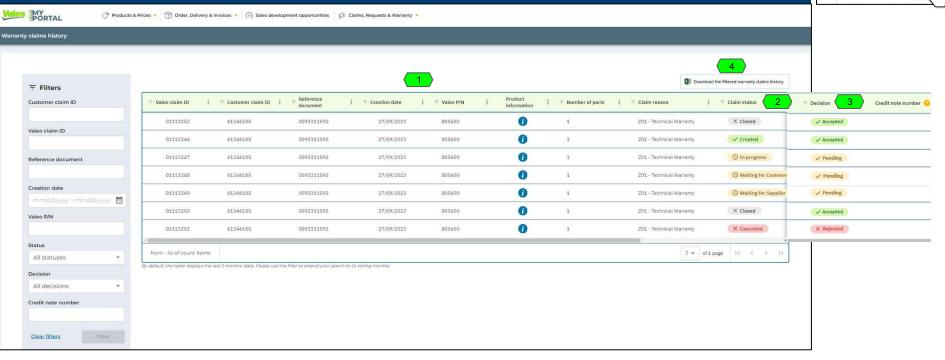

Claims, Requests & Warranty

Open a claim
Claims history

Register a request

Requests history

Warranty claims history

## Requests

## **Access Active Product Catalog for US and Mexico**

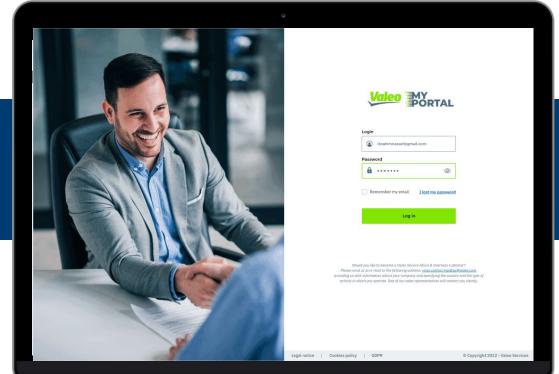

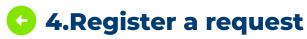

Go to main menu 'Claims, Requests & Warranty' and select 'Register a request'

Open a claim
Claims history

Register a request
Requests history

Warranty claims history

- 1. List of **requests reasons** (Customizable in Back-office)
- . Free space for **Request subject** and **Request details** (mandatory fields)
- 3. 'Register a request' button

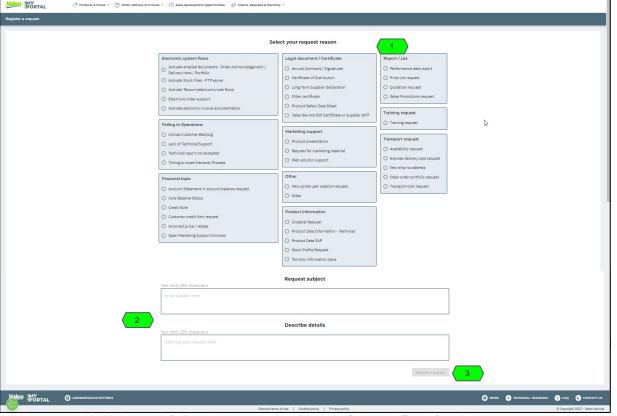

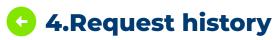

Go to main menu 'Claims, Requests & Warranty' and select 'Request history'

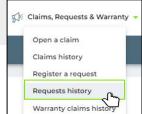

- . **Table** with list of registered requests and their statuses (Open, Closed, Cancelled)
- 2. Looking glass icone at the end of each row redirects to Request details screen
- 3. 'Register a Request' button redirects to the 'Register a Request' screen

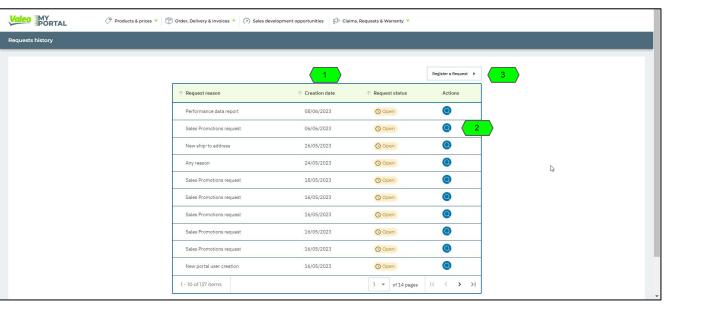

## **4.**Request details

- 1. Basic request information
- 2. Request status displayed (Open, Closed, Cancelled)

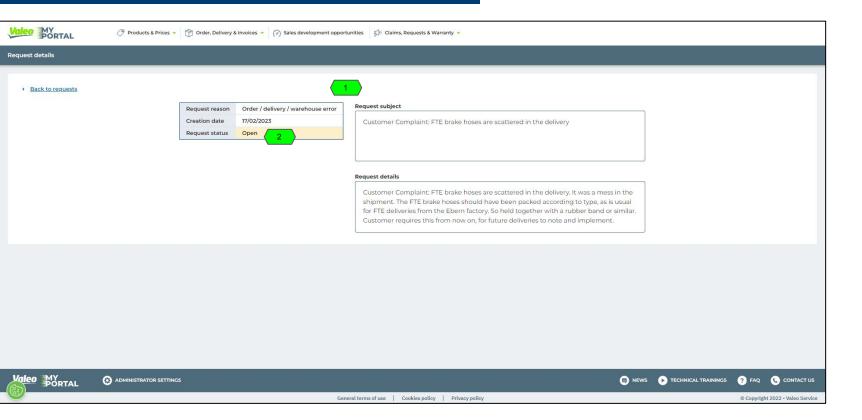

# **Stock Availability**

**Access Active Product Catalog for US and Mexico** 

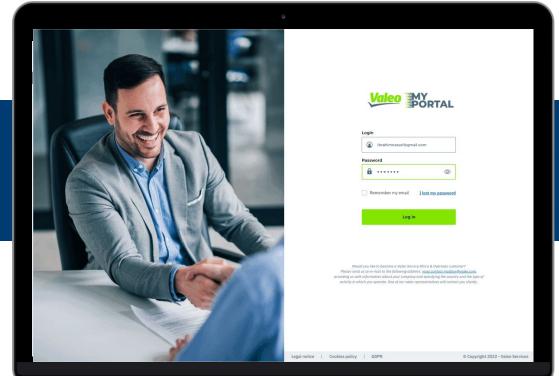

## 5.Stock availability check per P/N (1/2)

Enter Valeo P/N & choose a ship-to address to check stock availability

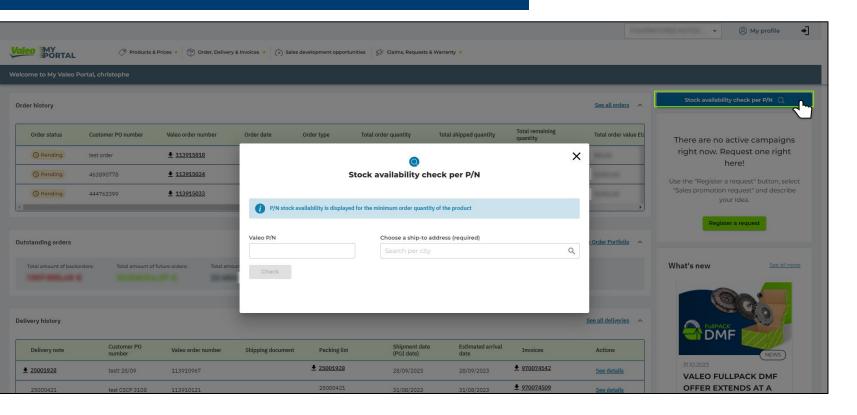

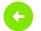

## 5.Stock availability check per P/N (2/2)

#### Various data display scenarios are possible

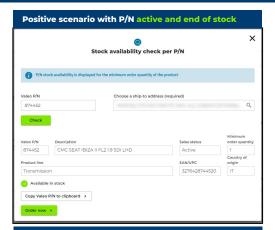

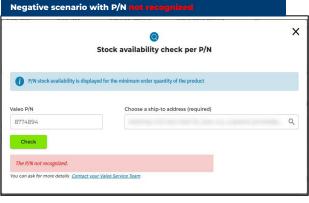

| Stock availability check per P/N |                                                         |   |
|----------------------------------|---------------------------------------------------------|---|
|                                  | displayed for the minimum order quantity of the product |   |
| Valeo P/N<br>877489              | Choose a ship-to address (required)                     | Q |
| Check                            | tact your Valeo Service Team                            |   |

|                       | Stock availability chec                                        | k per P/N           | >       |
|-----------------------|----------------------------------------------------------------|---------------------|---------|
| P/N stoo              | ck availability is displayed for the minimum order quantity of | the product         |         |
| Valeo P/N             | Choose a ship-to add                                           | ress (required)     |         |
|                       |                                                                |                     | Q       |
| Check This P/N is no  | longer active and has been replaced by:                        |                     |         |
| Check This P/N is no  | longer active and has been replaced by: Description            | Sales status        | Minimum |
| Check                 |                                                                | Sales status Active |         |
| Check  This P/N is no | Description                                                    |                     | Minimum |

| Stock availability shock not D/N                     |                                                                                                    |
|------------------------------------------------------|----------------------------------------------------------------------------------------------------|
| Stock availability check per P/N                     |                                                                                                    |
| olayed for the minimum order quantity of the product |                                                                                                    |
| Choose a ship-to address (required)                  |                                                                                                    |
|                                                      | C                                                                                                    |
|                                                      |                                                                                                    |
|                                                      |                                                                                                    |
|                                                      | Stock availability check per P/N  blayed for the minimum order quantity of the product  Choose a ship-to address (required) |

|   | Stock availability check per P/N                                                            |                             |
|---|---------------------------------------------------------------------------------------------|-----------------------------|
|   |                                                                                             |                             |
|   | isplayed for the minimum order quantity of the product  Choose a ship-to address (required) | P/N stock availability is d |
| Q |                                                                                             | 9880012                     |
|   |                                                                                             | Check                       |
|   |                                                                                             | Check                       |

# **Profile**

## **Access Active Product Catalog for US and Mexico**

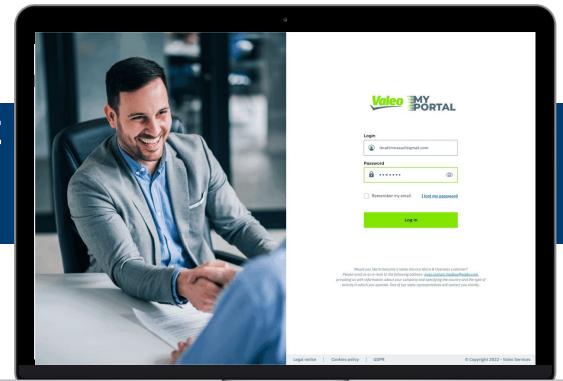

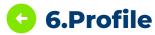

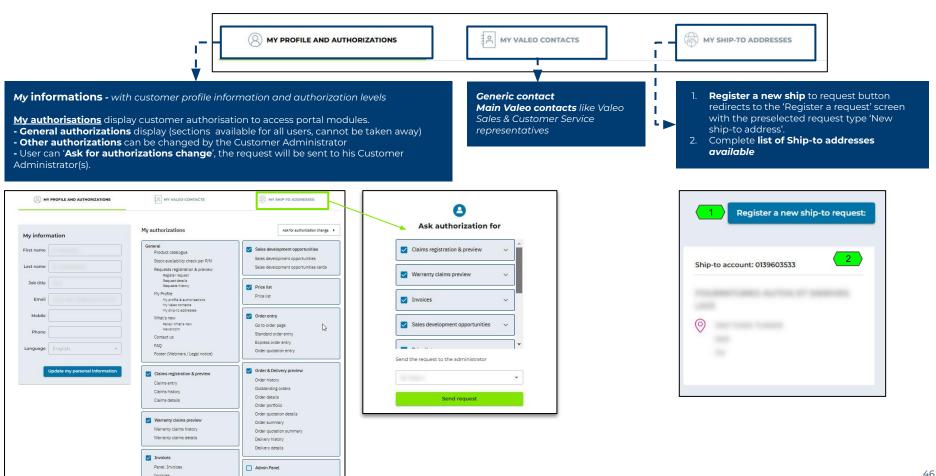

## Newsroom

### **Access Active Product Catalog for US and Mexico**

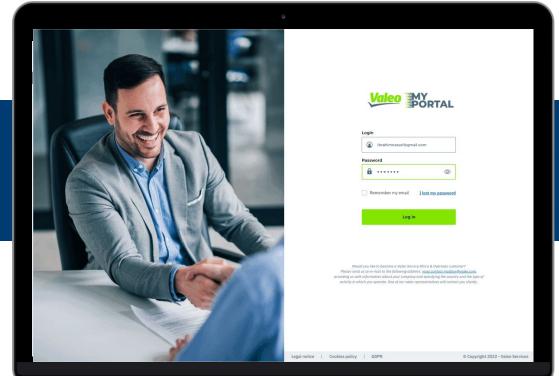

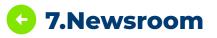

- 1. Newsroom filter (News, Article, Promotion)
- 2. You can download attachment for more information

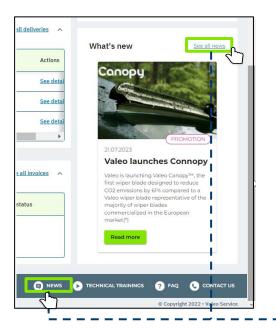

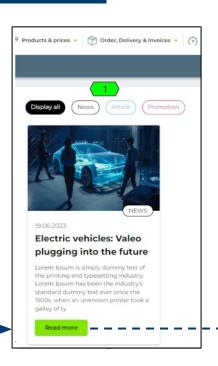

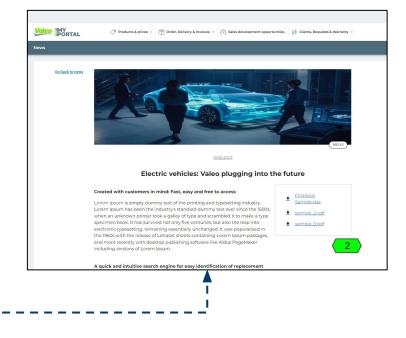

## **Admin**

## **Access Active Product Catalog for US and Mexico**

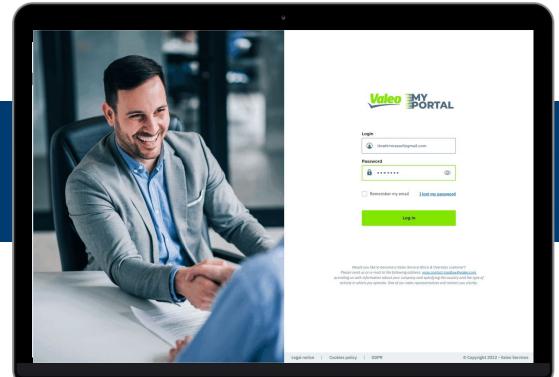

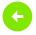

#### 7.Administrator settings: Admin Panel

### Click the 'ADMINISTRATOR SETTINGS' in the portal footer to display the Admin Panel

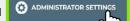

- Information about active users and list of administrators
- 2. View all users status table
- 3. Change administrator / Admin resignation
- Button 'View all user status' where Customer Administrators can give/withdraw authorization and block users
- 5. Button 'Action log': Admins can see which actions were taken by other members of their organization
- 6. **Instruction on** how to request a registration of a new portal user
- Button 'Register a new portal user' redirecting to the Register a request screen with preselected request type "New portal user request'
- 8. Account actions:
  - A) Modify user authorisation: Will open a screen to modify the target authorization
  - B) Block user: Will prevent the targeted user from entering My Valeo Portal C) Suspended or Blocked (For ex: Flagged as suspicious and therefore forbidden to connect for the moment). This icon symbolize that an action has been taken either by an Administrator or by a Valeo Key-user. The name change (Admin can Block, Valeo Key-user can suspend). A Valeo Key-user can go over the authority of a Customer Administrator.

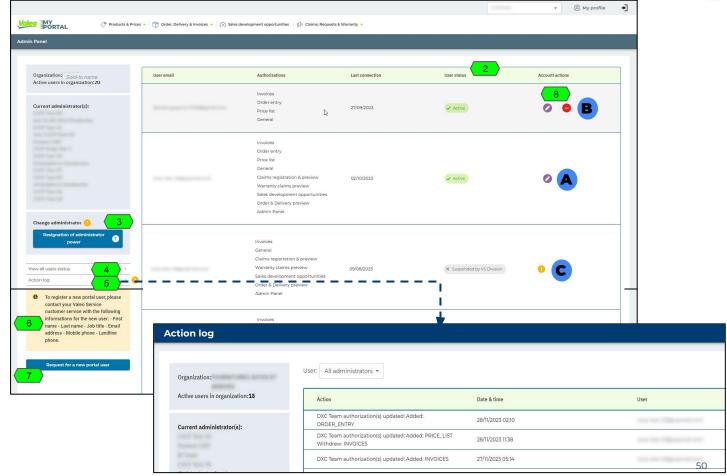

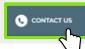

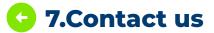

- Buttons with redirection to 'Register a request' or 'Open a claim' screens
- Valeo Account Team contacts
- Generic contact is outlined in green color and is the preferred method of contact with our team

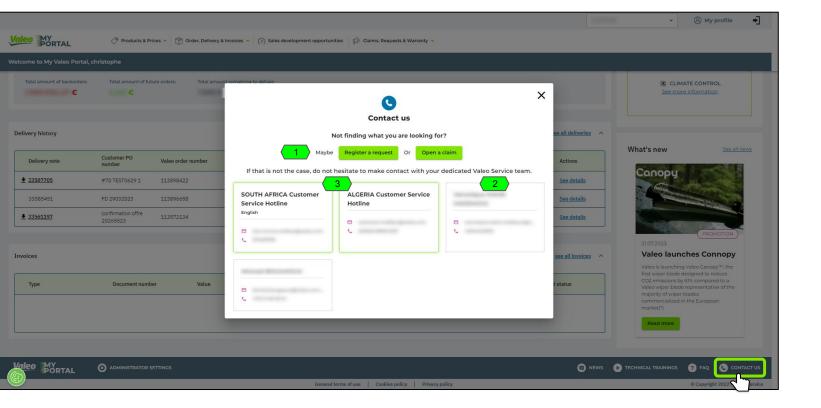

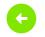

#### 7.FAQ (Frequently Asked Questions)

Click 'FAQ' in the portal footer to display the 'Frequently Asked Questions' and the link to the 'User Guide'

? FAQ

- 1. **Tabs with FAQ categories** grouping questions & answers of one category
- 2. Question & answer use the dropdown button on the right to show/unshow answer
- 3. Link to User guide

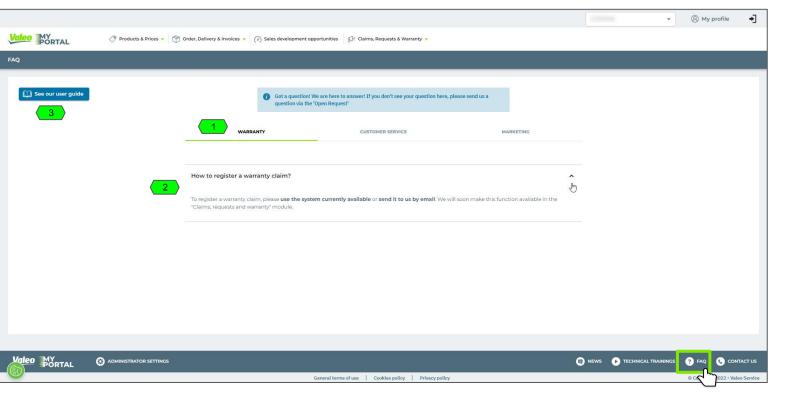